# **≪WEB諸手当申請 操作マニュアル≫ 目次**

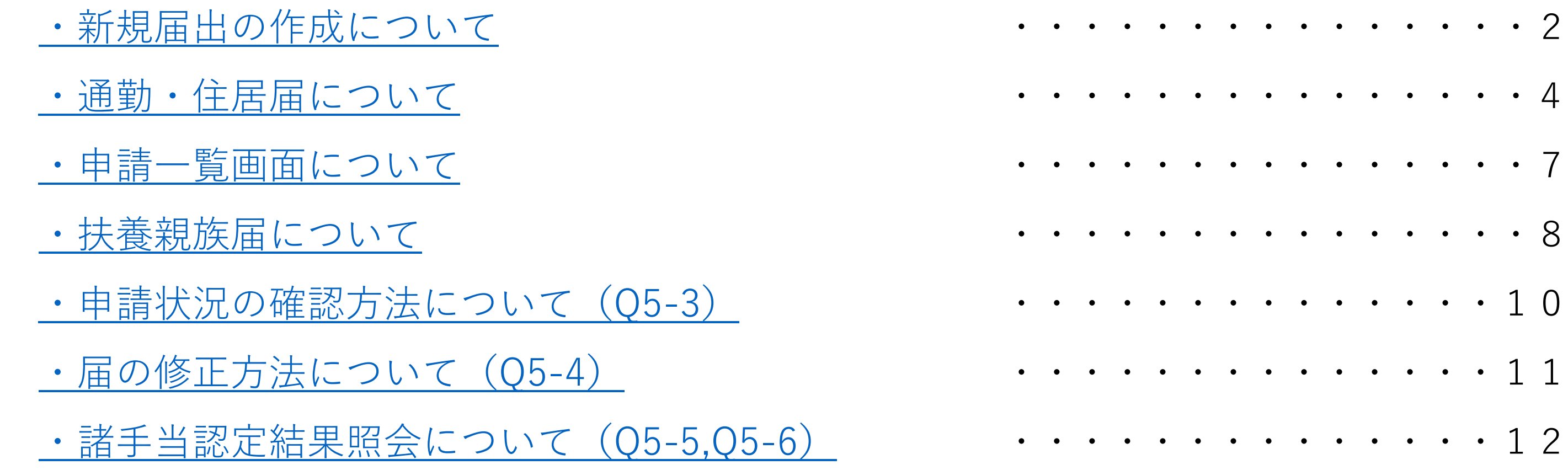

#### **新規届出の作成について**

<span id="page-1-0"></span>① **≪諸手当申請≫**・・・通勤手当・住居手当等の申請手続きメニュー

「パーソナルサイト」→「諸手当申請」→「新規」

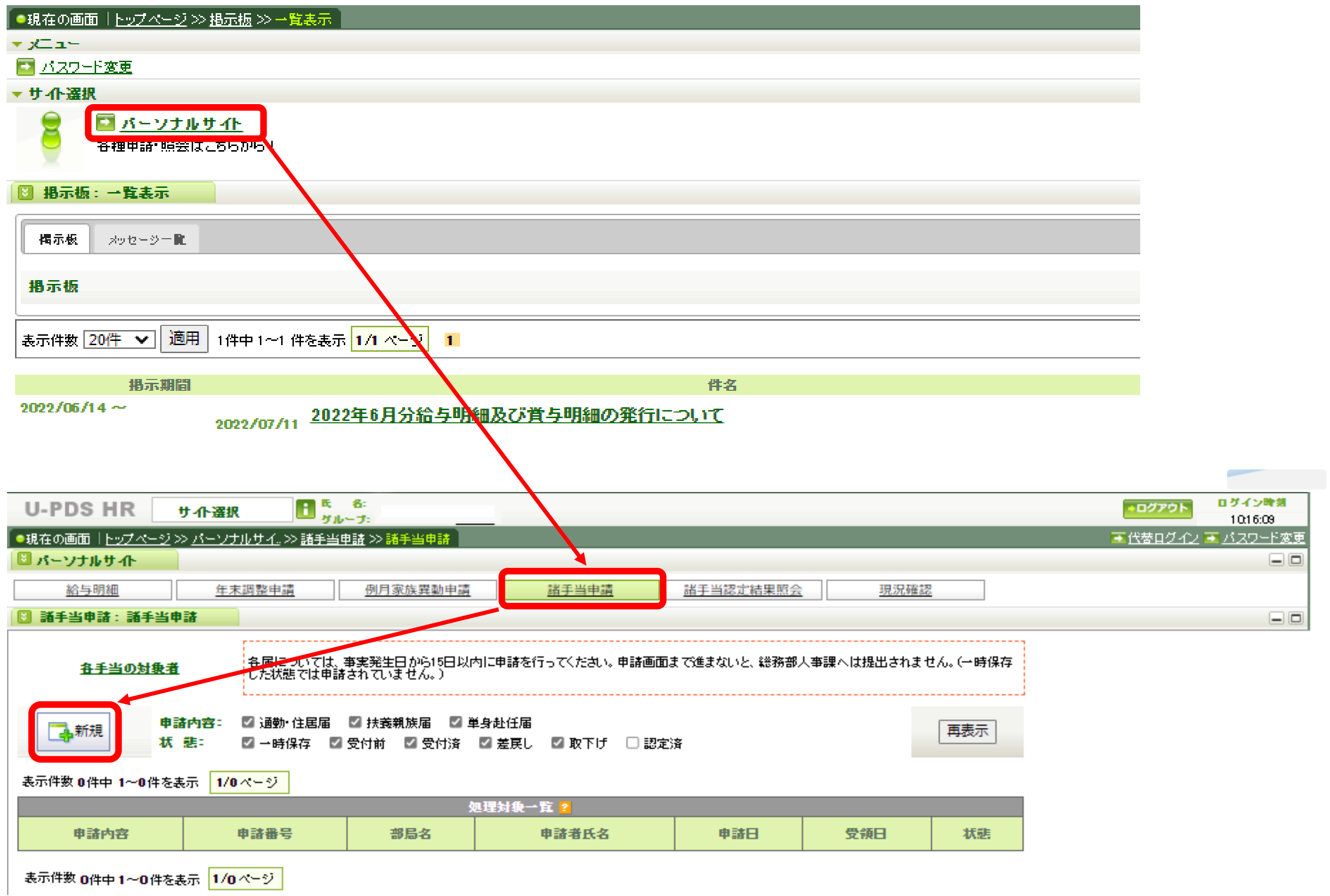

### ② **「新規届出作成」**のポップが開く。こちらの画面から各種手当の申請を行う。

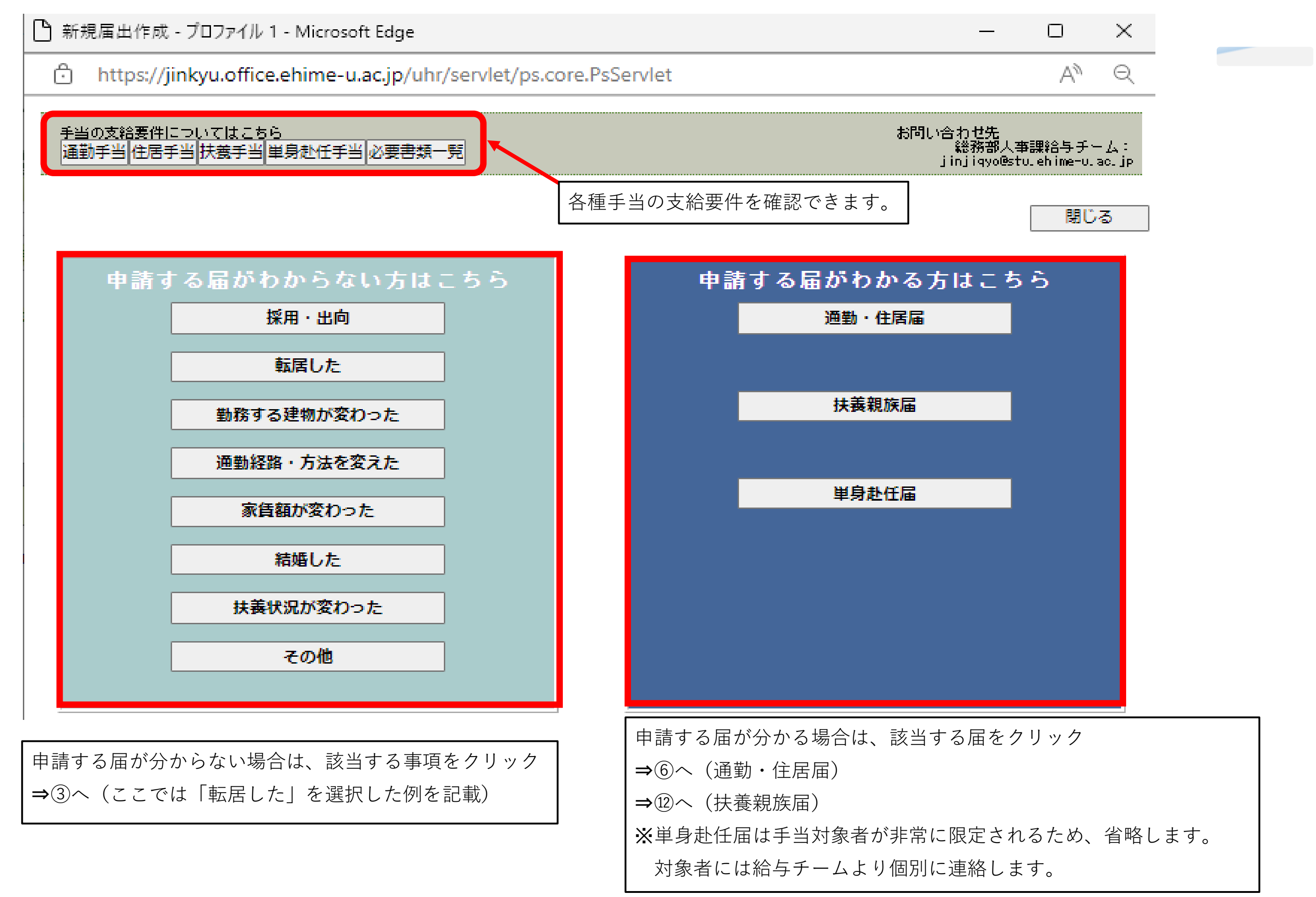

# ③ 該当するものにチェックを入れて、「次へ」をクリック。

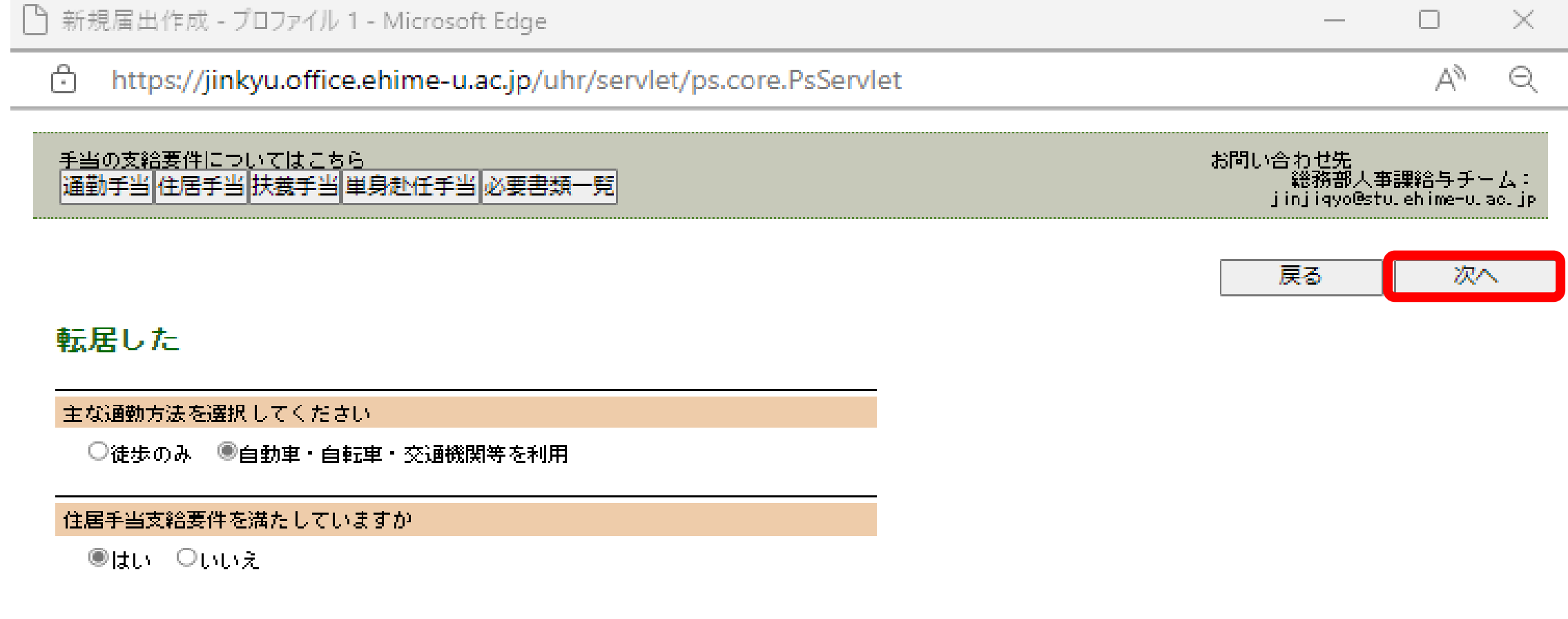

# ④ 「上記届を、一時保存状態で作成する」をクリック。

![](_page_2_Picture_62.jpeg)

⑤ 届が一時保存状態で作成される。届のリンクをクリックし、申請手続を進める。(⑥へ)

- - ⇒⑥へ(通勤・住居届)
	- ⇒⑪へ(扶養親族届)
	- ※単身赴任届は手当対象者が非常に限定されるため、省略します。

対象者には給与チームより個別に連絡します。

![](_page_2_Picture_63.jpeg)

# **通勤・住居届について**

<span id="page-3-0"></span>⑥ **≪通勤・住居届≫(共通事項)**

各種項目を入力していく。

※住居届を提出する場合は、添付ファイルのアップロードが必要です。(添付ファイルボタンより。下記①~6。)

![](_page_3_Picture_51.jpeg)

# ⑦ **≪通勤・住居届≫(通勤届)**

通勤経路を入力する。

公共交通機関を乗り継ぐ場合は、順路を分けてそれぞれの区間を入力してください。

![](_page_4_Picture_42.jpeg)

#### ⑧ **≪通勤・住居届≫(住居届)**

![](_page_4_Picture_43.jpeg)

契約開始日・終了日や家賃は、賃貸借契約書に記載された内容を入力する。 家賃等の月額は、共益費・駐車料金等を除いた、純粋な家賃額を入力する。

![](_page_4_Picture_44.jpeg)

⑨ 通勤・住居届の入力と添付ファイルのアップロードが完了したら、申請ボタンを押す。

![](_page_5_Picture_36.jpeg)

⑩ 再度確認を行った上でチェックを入れ、「総務部人事課に提出」ボタンを押す。

![](_page_5_Picture_37.jpeg)

コメント入力画面で、「決定」ボタンを押すと申請手続きが完了。(コメントの入力は任意。)

![](_page_5_Picture_38.jpeg)

#### <span id="page-6-0"></span>⑪ **申請一覧画面について**

各種届の申請状況が確認できるページが開きます。

申請が完了した届は、「状態」が「受付前」になります。人事課にて受付処理を行うと、「状態」が「受付後」になります。 添付書類の不足等があった場合には、連絡させていただくことがあります。

申請した届が認定されると「状態」が「認定済」になり、「諸手当認定結果照会」より認定結果が確認できます。(⑭へ)

※申請完了後に届を修正したいとき(「状態」が「受付前」となっている場合)

 修正したい届をクリック→次の画面の上部にある「取下げ」ボタンを押す→コメント入力画面で「決定」ボタンを押す 申請が取り下げられ、届の入力が可能になります。

※申請完了後に届を修正したいとき(「状態」が「受付後」や「認定済」となっている場合)

申請者側から「取下げ」ができないので、給与チームまでご連絡をお願いします。

![](_page_6_Picture_57.jpeg)

![](_page_6_Picture_58.jpeg)

#### <span id="page-7-0"></span>⑫ **扶養親族届について**

各種項目を入力していく。

扶養届を提出する場合は、添付ファイルのアップロードが必要です。(添付ファイルボタンより)

**※共済組合の「被扶養者申告書」に添付する書類と重複する(すでに紙媒体で提出している)ものは、**

![](_page_7_Picture_63.jpeg)

![](_page_7_Figure_7.jpeg)

○ 13 所得限度額以上 14 所得限度額未満 15 扶養替 ○ 99 ※上記選択リストにない場合は直接入力願います。

![](_page_7_Picture_64.jpeg)

 **WEB申請時にあらためてアップロードする必要はありません(手当の申請自体は必要です)。**

入力とファイルのアップロードが完了したら、申請ボタンを押す。

![](_page_8_Picture_27.jpeg)

⑬ コメント入力画面で、決定ボタンを押すと申請手続きが完了。(コメントの入力は任意。) 「申請一覧画面に戻る」ボタンを押すと届の申請状況が確認できるページが開きます。(⑪へ)

![](_page_8_Picture_28.jpeg)

![](_page_8_Picture_29.jpeg)

#### <span id="page-9-0"></span>⑭ **申請状況の確認方法について(Q5-3)**

「パーソナルサイト」→「諸手当申請」で、申請している届の「状態」を確認できるページが開きます。

申請が完了した届は、「状態」が「受付前」になります。人事課にて受付処理を行うと、「状態」が「受付後」になります。 添付書類の不足等があった場合には、連絡させていただくことがあります。

申請した届が認定されると「状態」が「認定済」になり、「諸手当認定結果照会」より認定結果が確認できます。(⑯へ) ※「状態」が「一時保存」と表示されている場合は、申請が完了していません。

![](_page_9_Picture_39.jpeg)

![](_page_9_Picture_40.jpeg)

|表示件数 2件中 1~2 件を表示 |<mark>1/1 ページ | 1 |</mark>

「状態」を確認

#### <span id="page-10-0"></span>⑮ **届の修正方法について(Q5-4)**

※申請完了後に届を修正したいとき(「状態」が「受付前」となっている場合)

 修正したい届をクリック→次の画面の上部にある「取下げ」ボタンを押す→コメント入力画面で「決定」ボタンを押す 申請が取り下げられ、届の入力が可能になります。

※申請完了後に届を修正したいとき(「状態」が「受付後」や「認定済」となっている場合)

申請者側から「取下げ」ができないので、給与チーム (jinjiqyo@stu.ehime-u.ac.jp) までご連絡をお願いします。

![](_page_10_Picture_32.jpeg)

#### <span id="page-11-0"></span>⑯ **諸手当認定結果照会について(Q5-5,Q5-6)**

「パーソナルサイト」→「諸手当認定結果照会」で各種届の認定結果を確認できるページが開きます。

申請内容が「諸手当認定結果照会」に反映されるのは、常勤職員の場合、申請した月の翌月の給与支給日までが多いです。 (有期契約職員の場合は、翌々月の給与支給日まで)。

添付書類が不足している場合や申請内容の確認に時間がかかる場合など、反映されるまでに時間がかかることもあります。

![](_page_11_Picture_31.jpeg)

![](_page_11_Picture_32.jpeg)

![](_page_11_Picture_33.jpeg)